## **Руководство по использованию услуг сервиса Safina 2FA**

Сервис Safina 2FA рад приветствовать Вас!

## **Регистрация учетной записи**

- 1) Перейдите по [ссылке](https://my.h2k.me/).
- 2) В нижней части страницы нажмите на кнопку «Зарегистрироваться».

Нет аккаунта? Зарегистрироваться

На данный момент проект находится на стадии бетатестирования. После появления уведомления примите его, нажав на кнопку «Присоединиться».

> Этот проект находится на стадии бета-тестирования. Многие элементы интерфейса и функциональные возможности могут измениться.

> > Присоединяться

3) Для регистрации укажите имя, фамилию, никнейм *(должен быть написан слитно!)*, e-mail, придумайте пароль и примите CAPTCHA.

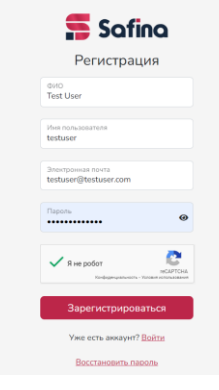

## **Подключение двухфакторной аутентификации**

1) После перехода на главную страницу личного кабинета в верхнем меню нажмите на пункт «Test User». В выпадшем списке нажмите на кнопку [«Профиль»](https://my.h2k.me/profile).

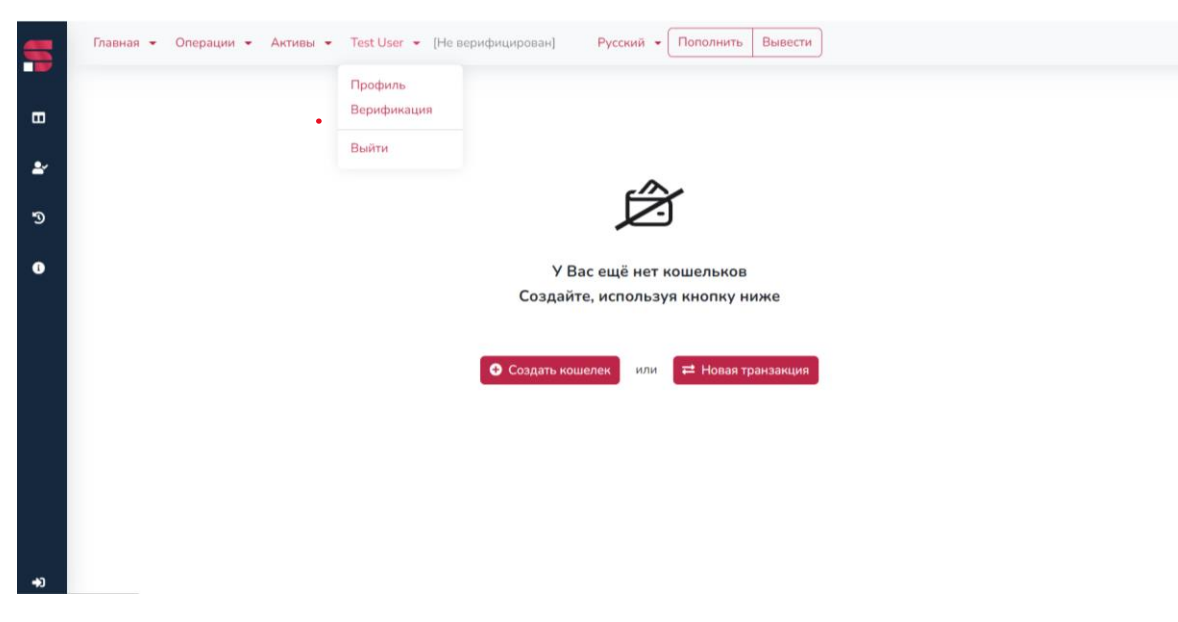

2) В разделе «Двухфакторная аутентификация H2K» нажмите на кнопку «**Включить**».

Профиль Test User (testuser)

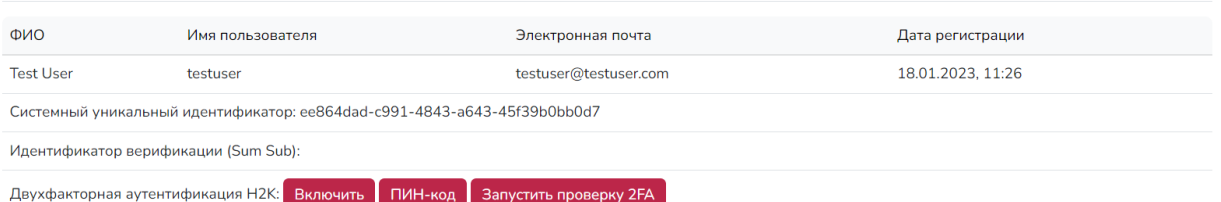

3) Отсканируйте QR-код с помощью Вашего смартфона (или любого устройства с камерой).

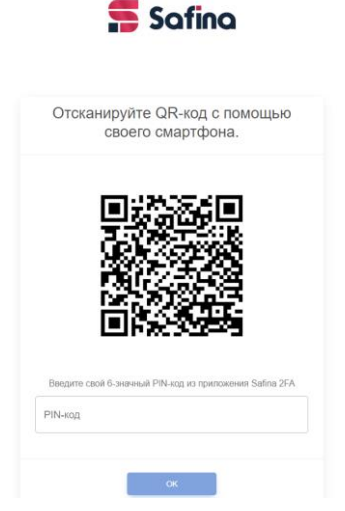

4) После сканирования на устройстве появится уведомление об ошибке. Нажмите на кнопку «OK».

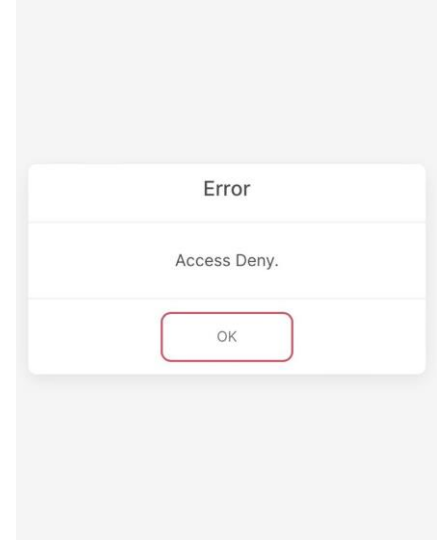

После его принятия откроется страница с 6-значным кодом для ввода. Введите появившиеся цифры в поле для ввода в личном кабинете.

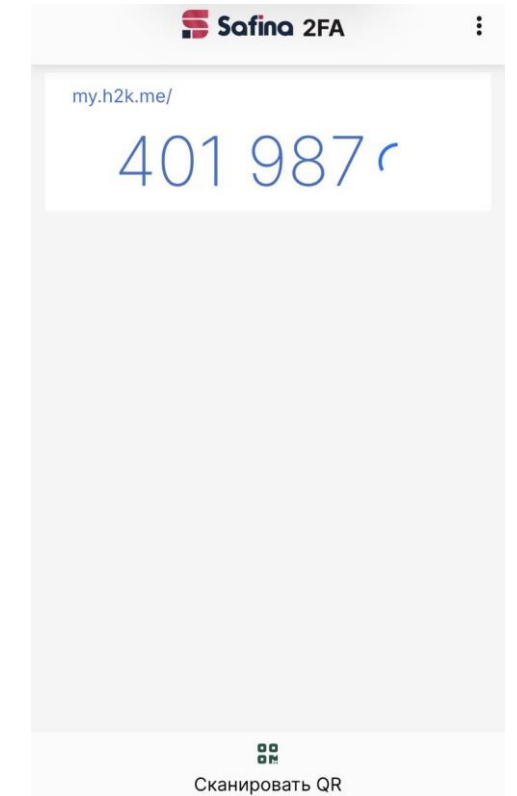

*Проект находится на стадии бета-тестирования. Поэтому возможно возникновение различных ошибок.*

5) Для проверки подключения двухфакторной аутентификации в личном кабинете нажмите на кнопку «Запустить проверку 2FA».

Двухфакторная аутентификация Н2К: Включить ПИН-код Запустить проверку 2FA

В появившемся окне введите 6-значный код (появится на странице на устройстве, с помощью которого сканировался QR-код).

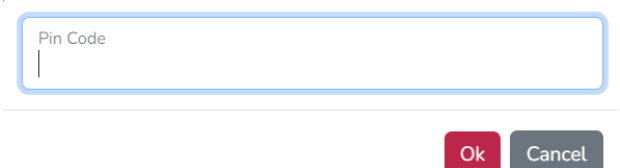